## 家庭からの zoom への参加<PC 版>

 $\begin{array}{|l|l|}\n\hline\n\end{array}$  Cosmi-7477-Zeon  $x +$ <br>  $\leftrightarrow$  X  $\end{array}$  Mtos//zeonwas/o-jo/meet

zoom

 $\label{eq:1} \mathcal{M}^{\text{H}}(t) = \mathcal{M}^{\text{H}}(t) \mathcal{M}^{\text{H}}(t) = - \mathcal{M}^{\text{H}}(t) + \mathcal{M}^{\text{H}}(t) \mathcal{M}^{\text{H}}(t)$ 

※あらかじめ、以下のことを確認しておいてください。

・授業を開始、終了する時間 ・ミーティング ID(9~11 桁の数字)とパスワードを主催者(授業者)

1. Google Chrom, Microsoft Edge Safari Firefox などで zoom を検索し、 次のページに行きます。

以下は Google Chrom の例ですがどれも 同じような感じです

2.「ミーティングに参加する」をクリックします。 ミーティング ID を入力します。

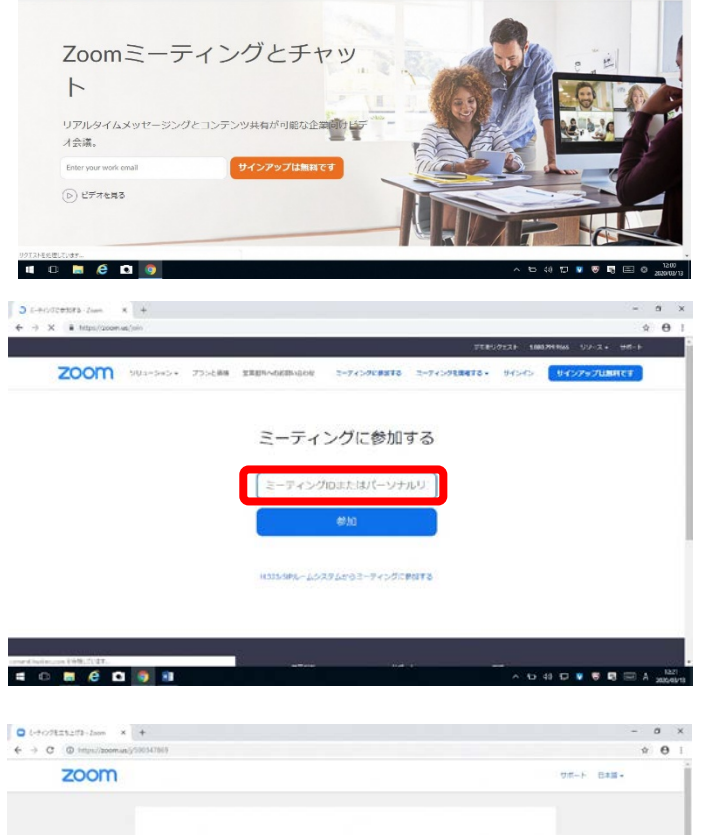

 $\begin{array}{ccccccccc}\n&\times&\mathfrak{e}&\rightarrow&\n\end{array}$ 

3.アプリのダウンロードが始まります。

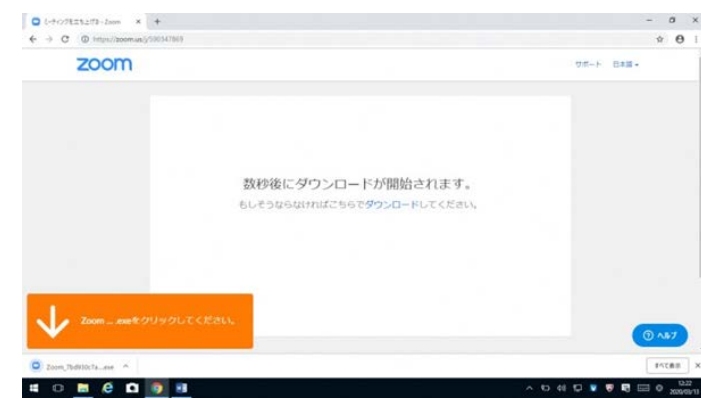

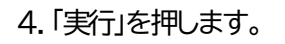

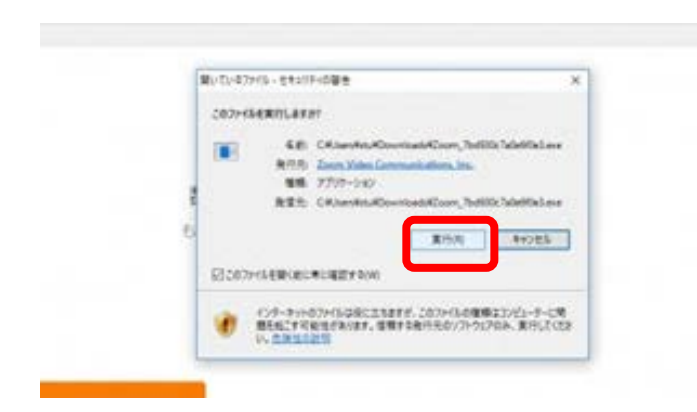

5.しばらく待ちましょう。

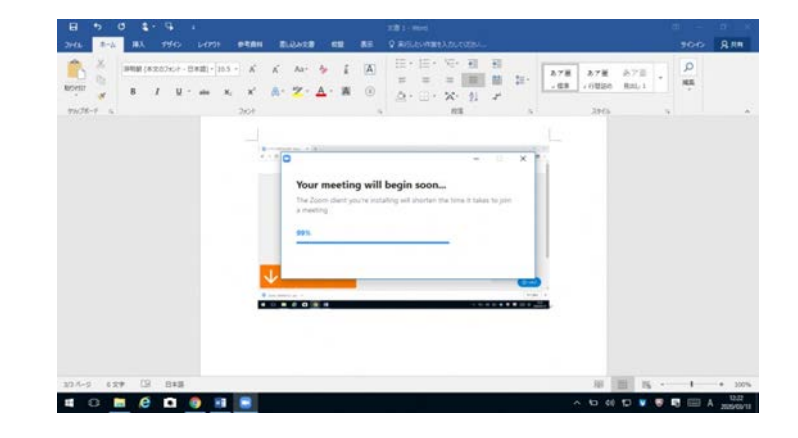

6.名前とミーティングパスワードを入力します。

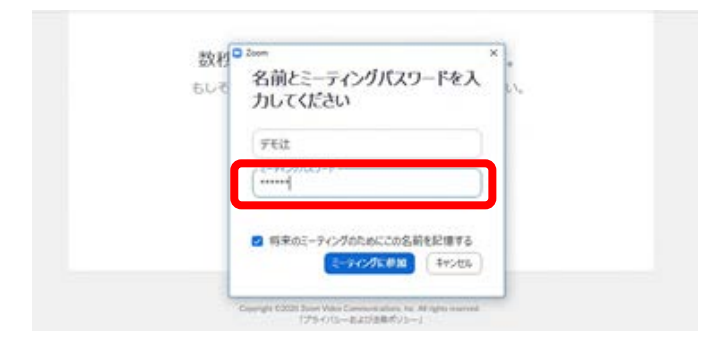

C PRETURN

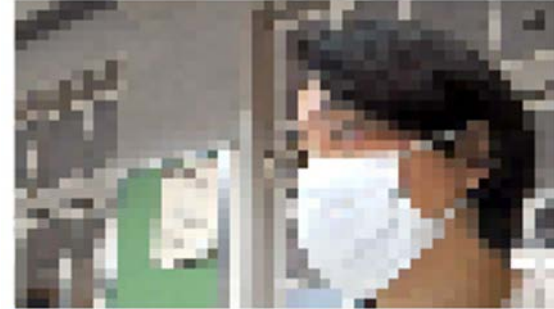

◎ ビデオミーティングに参加するときに常にビデオプレビュータイアログを表示します

8.ミーティング(オンライン授業の教室)に入れ ました。自分の画面の隣に、参加者の画面が並び ます。ギャラリービューを操作すると並び方や表 示を変えることができます。真ん中に映っている のは授業者の画面です。授業者の設定で、発言 者が黄色く光ったり大きく表示されたりと、生徒 に表示される画面は変わることもあります。

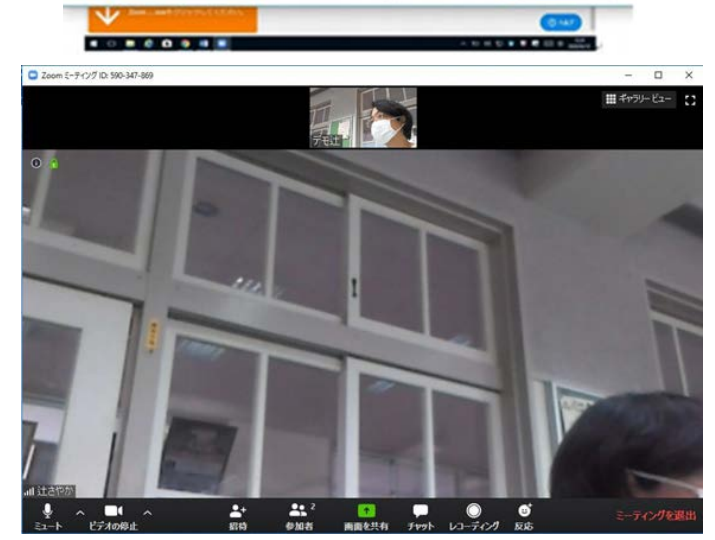

ビデオなしで参加

**ЕРИМАТИЮ** 

## 7.ビデオ、音声を ON にします。